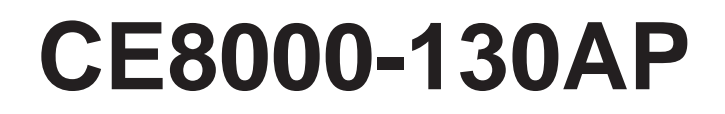

**CUTTING PLOTTER**

CE80AP-UM-8M1 625539720

# **セットアップマニュアル SETUP MANUAL**

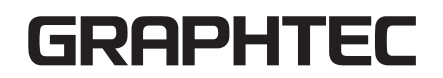

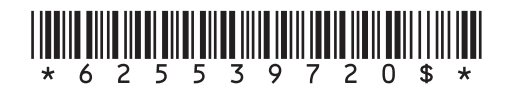

### **SETUP MANUAL**

This manual provides the setup procedure. For details on each function, refer to the instruction manual (PDF) .

The manual (PDF) is available at:

**http://www.graphteccorp.com/support/index.html**

### **Checking the Accessories**

Please check that all the accessories are complete. If you find any accessories missing, please contact the distributor where you purchased immediately.

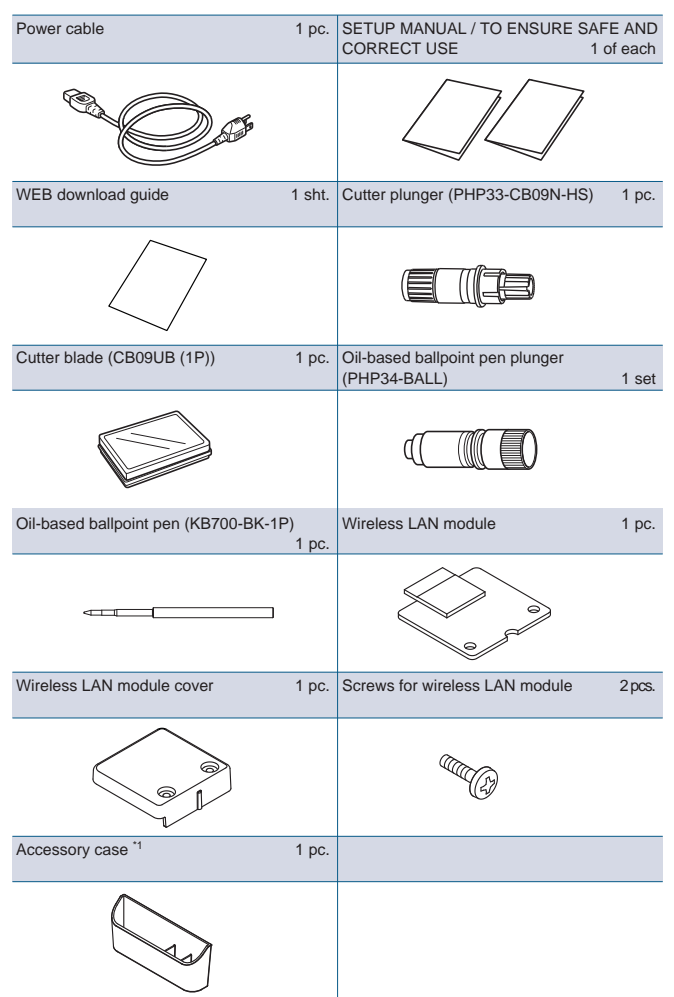

\*1 The accessory case has a magnet.

- Please attach it in a convenient location.
- \* In addition, various information may be attached.
- \* Accessories may vary depending on the sales area.
- \* For details, please contact the distributor where you purchased.

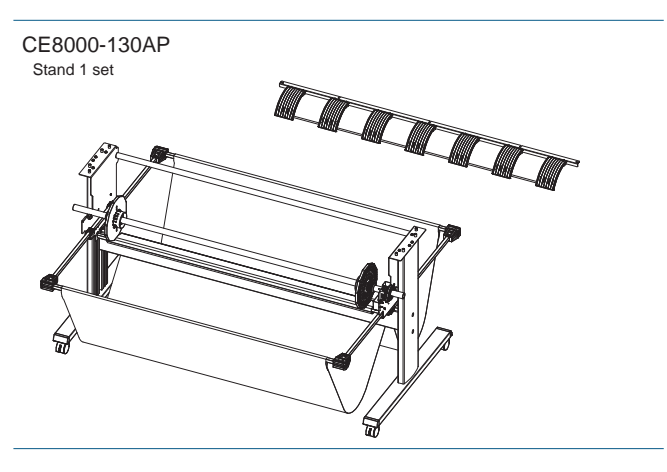

### **Installing driver/software**

The latest version of driver and installation instructions are available at:

**http://www.graphteccorp.com/support/index.html** Please download it if necessary.

- \* Do not connect the computer to the cutting plotter before installing the following driver.
- Windows driver

### **Mounting the wireless LAN module**

When using wireless LAN, install the wireless LAN module using the following steps.

- $*$  Check that the power switch is turned off (the " $\bigcirc$ " side is pressed down).
- 1. Remove the wireless LAN module cap.

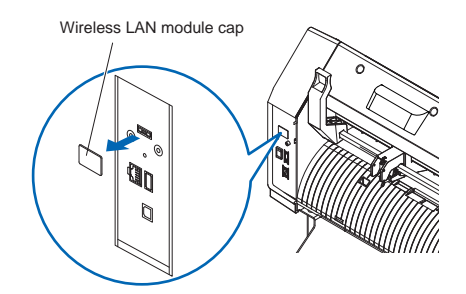

2. Install the wireless LAN module to the wireless LAN connection terminal with the hole facing down. Ensure that the wireless LAN module is securely installed all the way to the back.

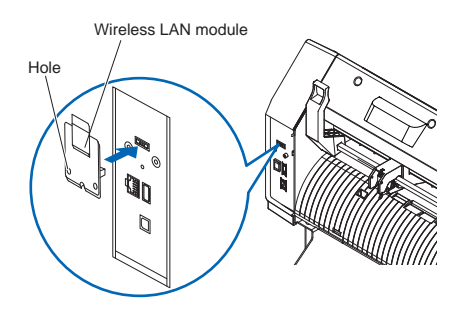

3. Secure the wireless LAN module cover and the wireless LAN module with screws using a Phillips screwdriver. \* Please prepare your own Phillips screwdriver.

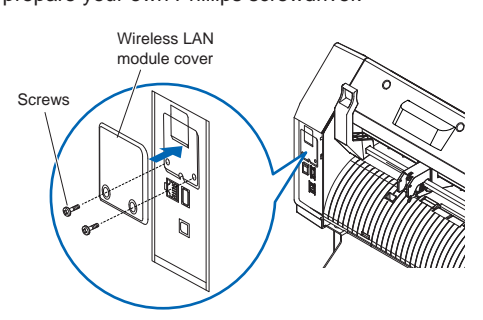

For wireless LAN settings, refer to "Instruction manual".

### **Connecting to the Power**

Make sure that the power switch is off (○side), and make a connection between the power connector of the cutting plotter and the AC outlet of specified voltage using the supplied power cable.

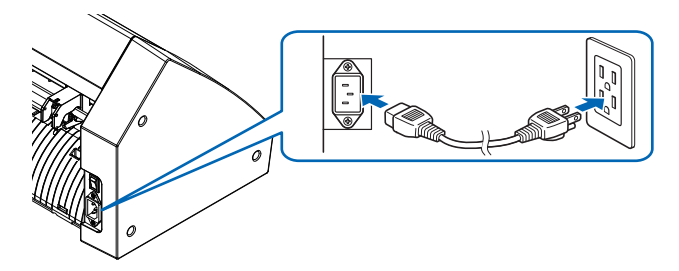

### **Initial setup screen**

The initial setup screen is displayed only when the power is first turned on.

Then select "DISPLAY LANGUAGE" , "LENGTH UNIT" and "WIRELESS LAN".

When the power switch is turned on (I side), a message is displayed after displaying the firmware version.

1. Press the language you want to use.

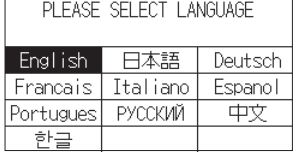

#### 2. Press the unit you want to use.

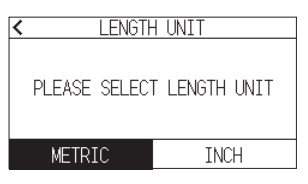

3. Select whether to make the wireless LAN settings. Press "YES" to proceed to the access point setting. For wireless LAN settings, refer to "Instruction manual". Press "NO" to go to the HOME screen.

This screen will not be displayed if wireless LAN module is not installed.

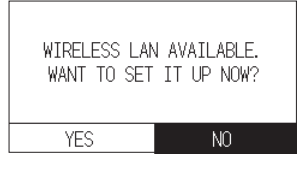

4. Once the settings are confirmed, the HOME screen will be displayed.

### **Connection to computer**

This section describes how to connect the plotter and the computer.

Use either a USB port, wireless LAN or wired LAN<sup>\*1</sup> to connect the plotter to a computer.

- \* Please install driver software before connecting.
- \* If you are using a wireless LAN module, please refer to "Mounting the wireless LAN module" on the previous page.
- \*1 Wired LAN unit is factory-installed option.

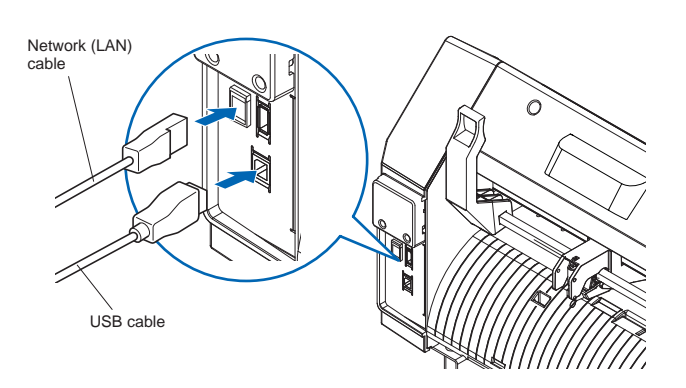

### **Preparation of cutter plunger**

Set the cutter blade in the cutter plunger and then use it with the cutter plotter.

Set the cutter blade in the cutter plunger according to the instruction manual supplied with the cutter plunger.

### **Adjusting the blade length**

Refer to the instruction manual supplied with the cutter plunger and adjust the blade length according to the media. The optimal length is slightly greater than the thickness of the media.

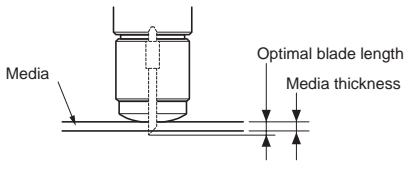

### **Attaching a Tool**

1. Loosen the tool holder screw.

Move the tool clamper so that the hole in the tool clamper is aligned with the hole in the tool holder.

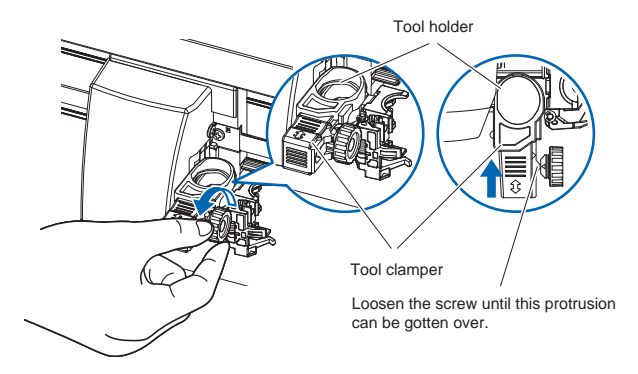

2. Keep the tool clamper and set the tool in the tool holder with pushing up the tool clamper.

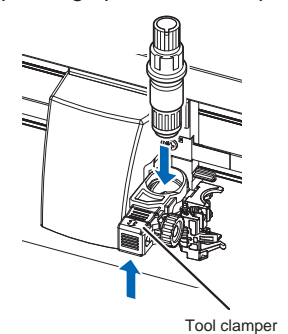

3. Pull the tool clamper until the triangular mark on the screw side aligns with the triangular mark on the rear side of the clamper side.

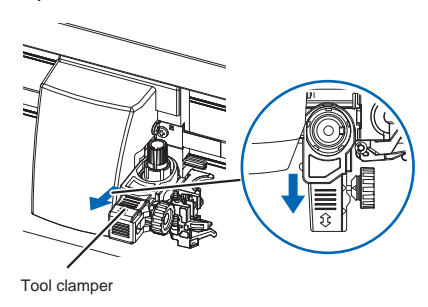

4. Tighten the tool holder screw.

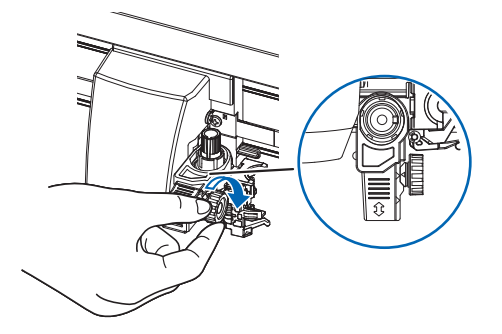

### **Cutting condition setting**

Press the  $\mathbb{T}$  " icon and set the cutting conditions. For details on each setting item, refer to the "Instruction manual".

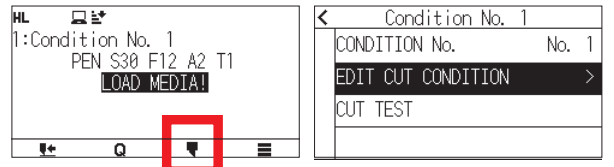

### **Aligning the push roller**

Lower the media set lever to raise the push rollers. Adjust the left and right push roller positions according to the width of the media.

Use the roller position guide to place the push rollers on both ends of the media and the right push roller on the rightmost wide grit roller.

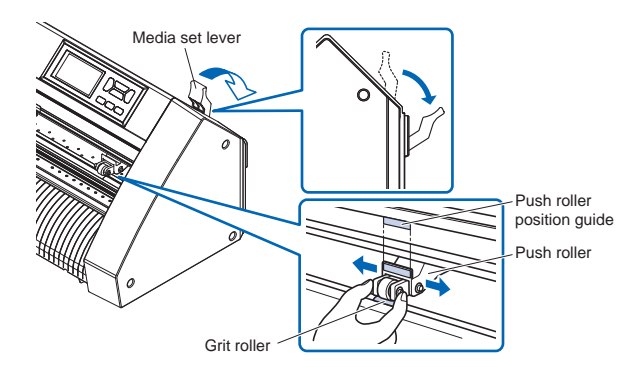

### **Media set selection**

Media set selection Load the media, raise the media set lever to lower the push rollers.

Select the media condition according to the loaded media. After the media is detected, the Home screen is displayed.

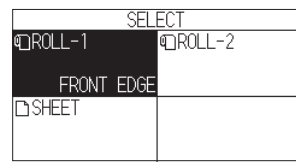

ROLL-1 FRONT EDGE: The media width and front edge are detected.

ROLL-2 CURRENT POSITION:

Only the media width is detected.

SHEET:

The media width, front edge and back edge of sheet media are detected.

### **Cutting a test pattern**

Click on the "  $\blacksquare$ " icon and then select "CUT TEST" from the "CUT TEST" menu.

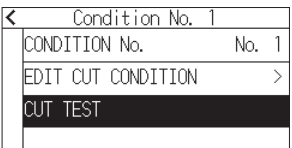

Check the result of the test cut and adjust the SPEED, FORCE, ACCELERATION and GAP LENGTH to the optimum value.The optimal length is slightly greater than the thickness of the media. Adjust the offset value and gap length if the corner is not cut or if it is cut too much.

#### **How to check offset and gap action**

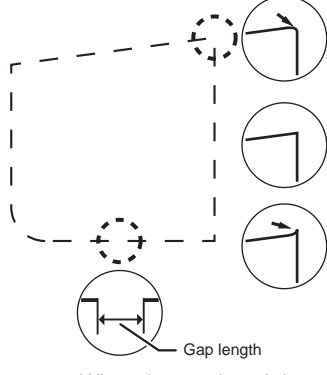

The corners are rounded: Not enough adjustment value. Increase the offset value.

The corner is cut cleanly: Optimal offset value.

The corner is sticking out like the mustache:

Too much adjustment value. Decrease the offset value.

When the gap length is not enough, those the gap area is torn and may come off during cutting.

After checking or adjusting those, the setup has been completed.

Then the cutting plotter is ready to cut.

### セットアップマニュアル

本冊子はセットアップ手順を説明しています。 各機能の詳細は、取扱説明書(PDF)をご覧ください。 取扱説明書(PDF)は、以下に公開しています。

**[https://www.mygraphtec.jp/site-service-jp/pages/various](https://www.mygraphtec.jp/site-service-jp/pages/various_download.aspx) \_download.aspx**

### 付属品の確認

全ての付属品が揃っているかご確認ください。万一、付属品の 不足がありましたら、ご購入先または当社ホームページのお問 い合わせフォームよりご連絡ください。

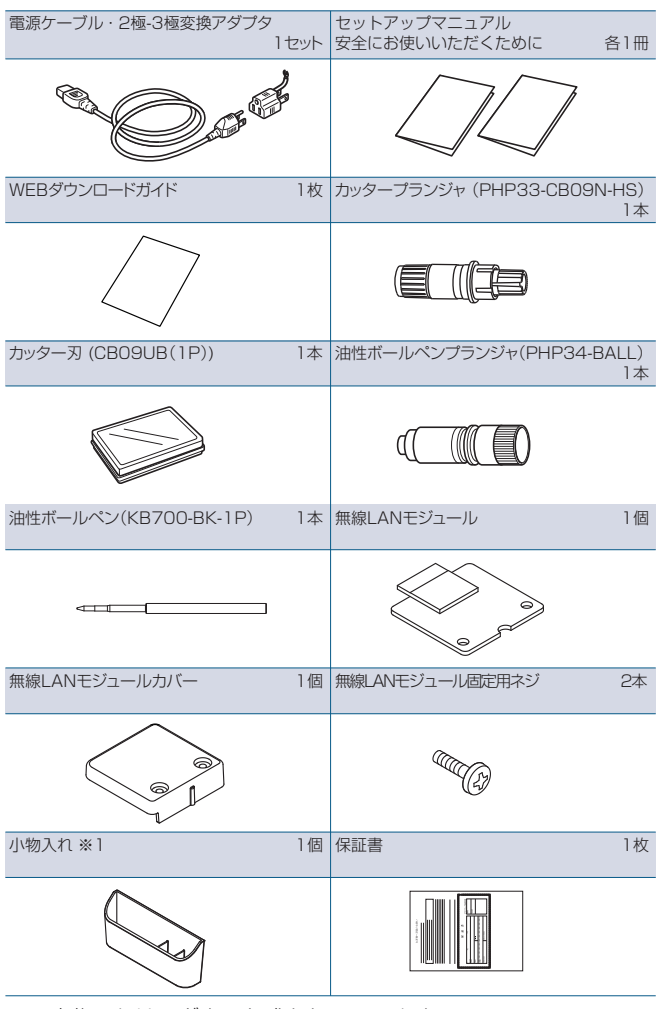

- ※1 小物入れはマグネット式となっています。 使いやすい場所に取り付けてください。
- その他、各種案内が添付される場合があります。
- \* 販売地域により、付属品が異なる場合があります。
- \* 詳しくは、販売店にご確認ください。
- CE8000-130AP スタンド 1式 THERE

### ドライバのインストール

ドライバの最新版とインストール手順は、以下に公開しています。 **[https://www.mygraphtec.jp/site-service-jp/pages/various](https://www.mygraphtec.jp/site-service-jp/pages/various_download.aspx) \_download.aspx**

必要に応じてダウンロードしてください。

※インストール前に本機とコンピュータを接続しないでくだ さい。

● Windowsドライバ

### 無線LANモジュールの取り付け

無線LANを使用する場合は、以下の手順で無線LANモジュー ルを取り付けてください。

※電源スイッチがオフ( "○"側)になっていることを確認 してください。

1. 無線LANモジュール接続端子保護キャップを取り外します。

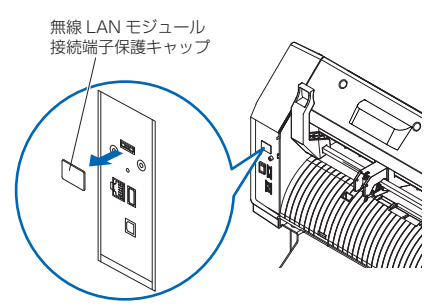

2. 無線LANモジュールの穴を下にして無線LANモジュール接 続端子に取り付けます。無線LANモジュールが奥までしっか り取り付けられていることを確認してください。

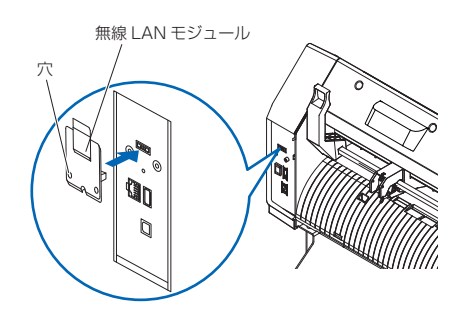

3. プラスドライバーを使用して、無線LANモジュールカバーと 無線LANモジュールを無線LANモジュール固定用ネジで固 定します。

※プラスドライバーは、お客様でご用意ください。

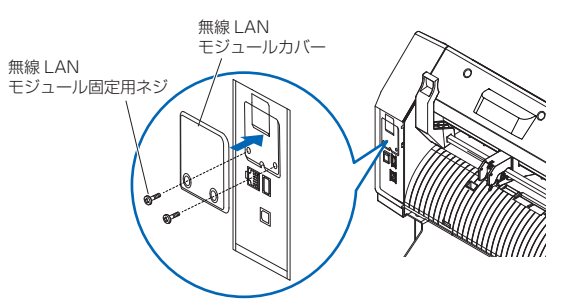

無線LANの設定方法は、「取扱説明書」 を参照してください。

#### 電源の接続

電源スイッチがオフ(○側)になっていることを確認して、本機の 電源コネクタと規定電圧のACコンセントを付属の電源ケーブ ルで接続します。3ピンのコンセント以外の場合は、2極-3極変 換プラグを用いて、アースをコンセントのアース端子に接続しま す。

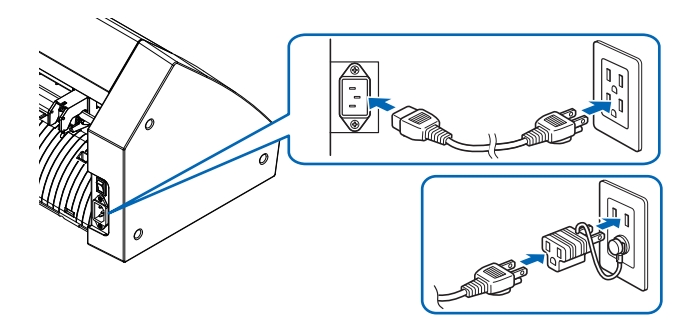

### 初回セットアップ画面

最初の電源投入時のみ、初回セットアップ画面が表示されます ので、「表示言語」、「長さの単位」、「無線LAN」に関する設定を 行います。電源スイッチをオン(I側)にすると、バージョン表示後 にメッセージが表示されます。

1. 使用する言語を押します。

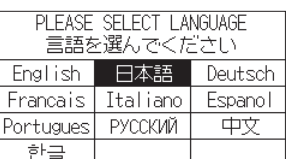

2. 使用する長さの単位を押します。

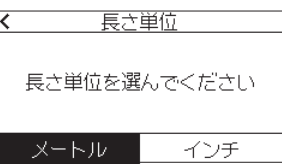

3. 無線LANの設定を行うか選択します。 「はい」を押すとアクセスポイントの設定に進みます。 無線LANの設定方法は、取扱説明書を参照してください。 「いいえ」を押すとホーム画面になります。 無線LANモジュールが装着されていない場合は、この画面 は表示されません。

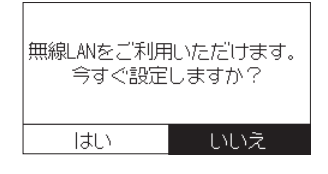

4. 設定が確定し、ホーム画面になります。

### コンピュータとの接続

本機とパソコンを接続します。 本機とパソコンの接続には、USBポート、無線LAN、有線LAN\*1 のいずれかを使用します。

- \* 接続する前にドライバのインストールを行ってください。
- \* 無線LANモジュールをご使用の場合は、前頁の「無線LAN モジュールの取り付け」を参照してください。
- \*1 有線LANは、オプション装着時に使用できます。

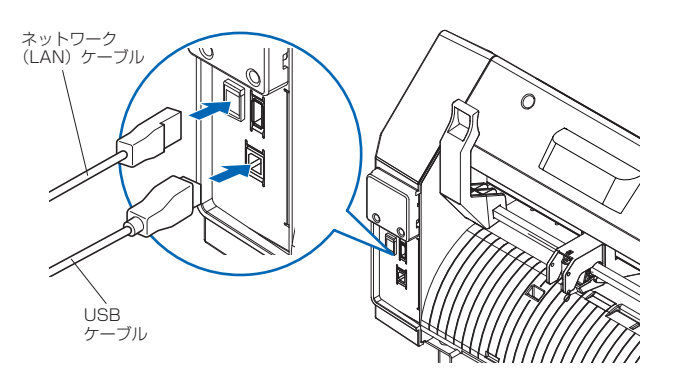

### カッタープランジャの準備

本機では、カッター刃をカッタープランジャにヤットして使用しま す。カッタープランジャ付属の取扱説明書を参照して、カッター 刃をカッタープランジャにセットしてください。

### 刃出し量の調整

カッタープランジャ付属の取扱説明書を参照して、メディアに合 わせて刃出し量を調整してください。メディアの厚さより少し多 い刃出し量が最適です。

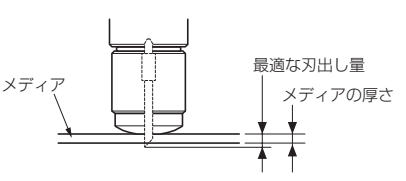

### ツールの取り付け

以下の手順でツールをツールホルダーに取り付けます。

1. ツールホルダーのネジを緩めて、ツール固定具の穴がツール ホルダーの穴と一致する位置になるようにツール固定具を押 します。

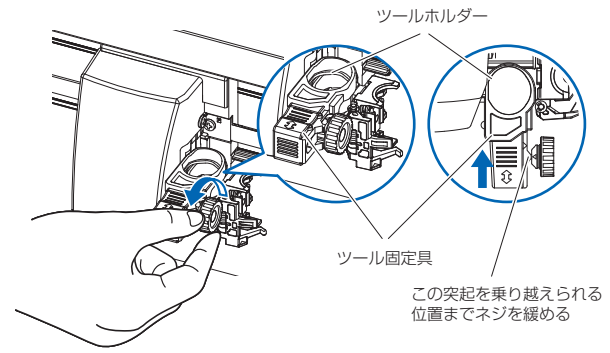

2. ツール固定具の穴がツールホルダーの穴と一致する位置を 保ったまま、ツール固定具を上に押し上げながら、ツールをツ ールホルダーにセットします。

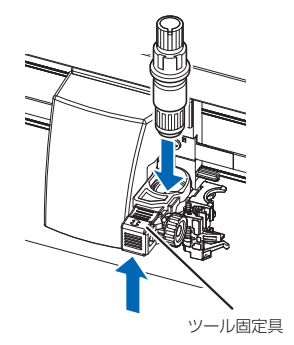

3. 手前側に当たるまでツール固定具を引きます。

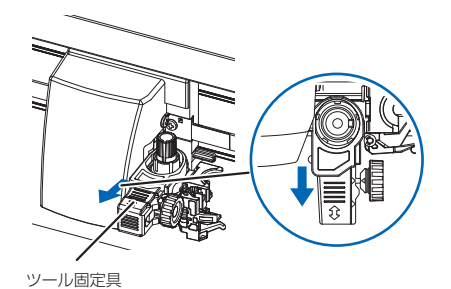

4. ツールホルダーのネジを締めます。

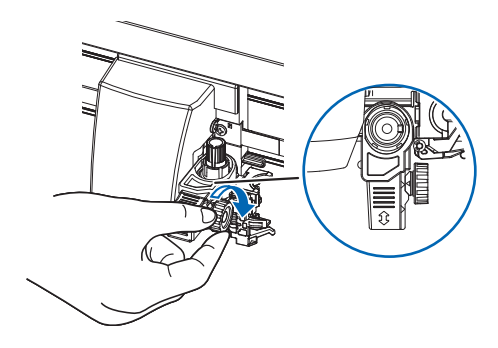

### カット条件の設定

「■ アイコンを押して、カット条件を設定します。 各設定項目について詳しくは取扱説明書をご覧ください。

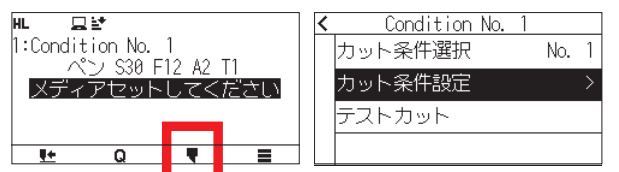

### プッシュローラーのセット

メディアセットレバーを下げ、プッシュローラーを上げます。 メディアの幅に合わせて、左右のプッシュローラー位置を調整し ます。

ローラー位置ガイドを目標として、プッシュローラーはメディア の両端かつ右のプッシュローラーは一番右の幅の広いグリット ローラー上に配置してください。

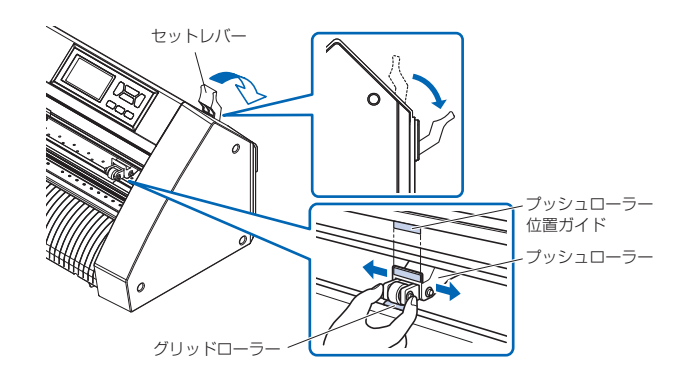

### メディアセットの選択

メディアをセットしてメディアセットレバーを上げ、プッシュロー ラーを下げます。セットしたメディアの種類に合わせてメディア の種類を選択します。メディア検出後、ホーム画面になります。

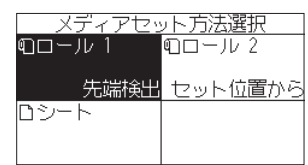

ロール 1 先端検出 : メディアの幅と先端を検出します。 ロール 2 セット位置から : メディアの幅のみ検出します。 シート : メディアの幅・先端・後端を検出します。

### テストカット

「♥」アイコンを押して、「テストカット」-「テストカット」を押します。

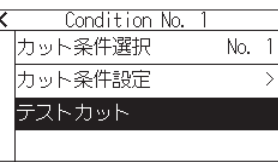

テストカットの結果を確認し、最適な設定になるように速度/カッ ト圧/加速度/隙間長さを調整します。メディアの厚さより少し多 い刃出し量が最適です。また、角がしっかりカットできていなかっ たり、切れすぎている場合は、オフセット値と隙間長さを調整し ます。

#### オフセット/隙間長さのチェック方法

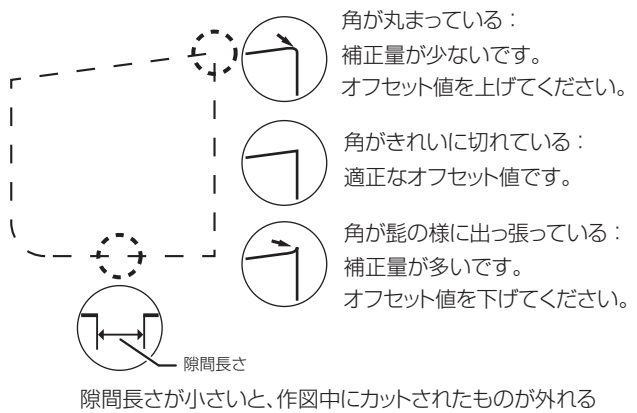

場合があります。

### データ出力

アプリケーションからデータを出力し、メディアをカットします。

### お問い合わせ窓口

製品の仕様・操作については、弊社ホームページの商品情報お よび製品Q&Aをご参照ください。

「弊社ホームページ」

**https://graphtec.co.jp/**

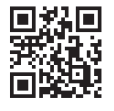

製品に関するご相談およびお問い合わせは、弊社ホームページ のお問い合わせフォームよりご相談ください。

「お問い合わせ窓口」 **https://graphtec.co.jp/support/**

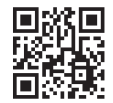

## **GRAPHTEC**